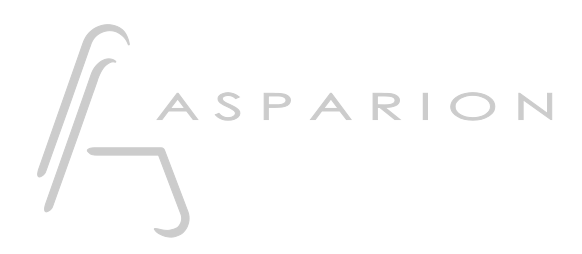

# Vegas

# D700

# Vegas

Dieser Leitfaden zeigt Ihnen, wie Sie den D700 in Vegas einrichten. Alle Bilder wurden aus Vegas 20 entnommen, sind aber auch für die meisten anderen Vegas Versionen zutreffend.

Alle erwähnten Dateien finden Sie auf dem USB-Stick, im Installationsordner des Asparion Configurators oder auf unserer Internetseite.

Sollten Probleme bezüglich des Leitfadens auftreten, kontaktieren Sie uns bitte über unsere Internetseite [www.asparion.de/contact](http://www.asparion.de/contact) und wir werden Ihnen unverzüglich weiterhelfen.

# Schritt 1:

- Wählen Sie das Vegas Preset Wie Sie ein Preset wählen, ist im Haupt-Handbuch beschrieben.

de

#### Schritt 2:

- Öffnen Sie Vegas L,
- Wählen Sie Options->Preferences...

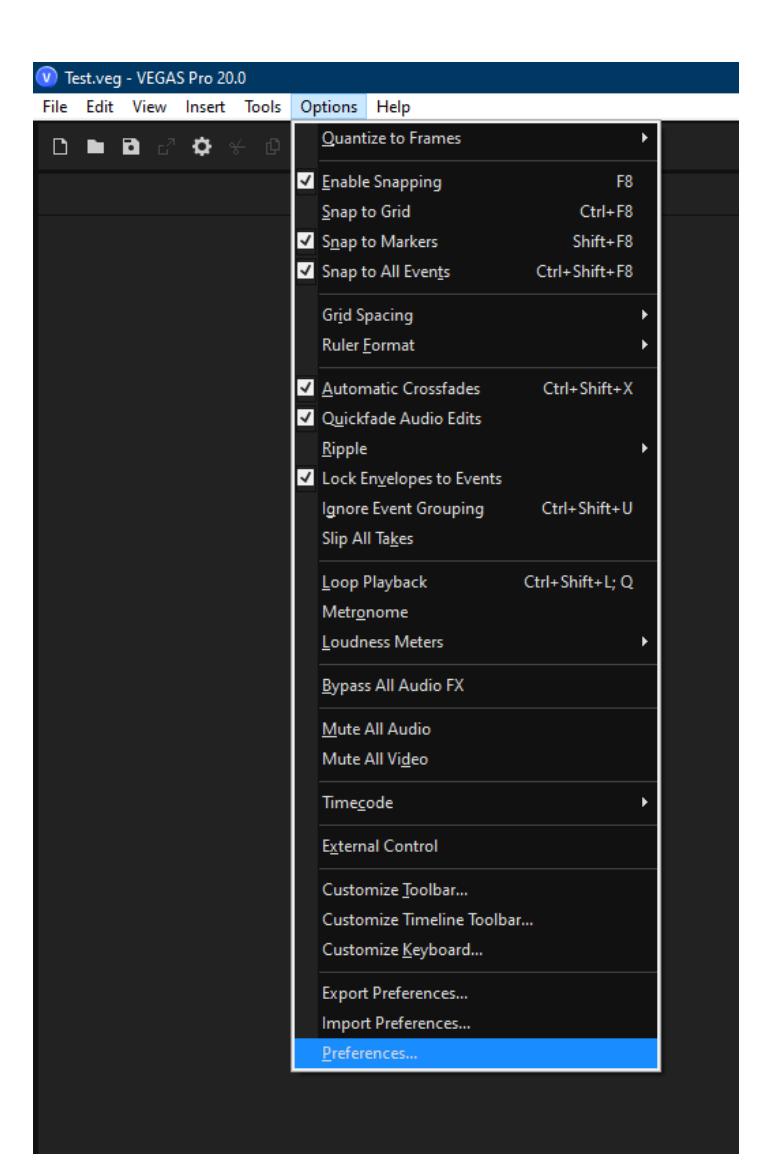

# Schritt 3:

- Gehen Sie auf MIDI  $\mathbb{Z}^{\mathbb{Z}}$
- Setzen Sie einen Haken bei allen Geräten, die D700 enthalten  $\omega_{\rm{eff}}$
- Drücken Sie Apply

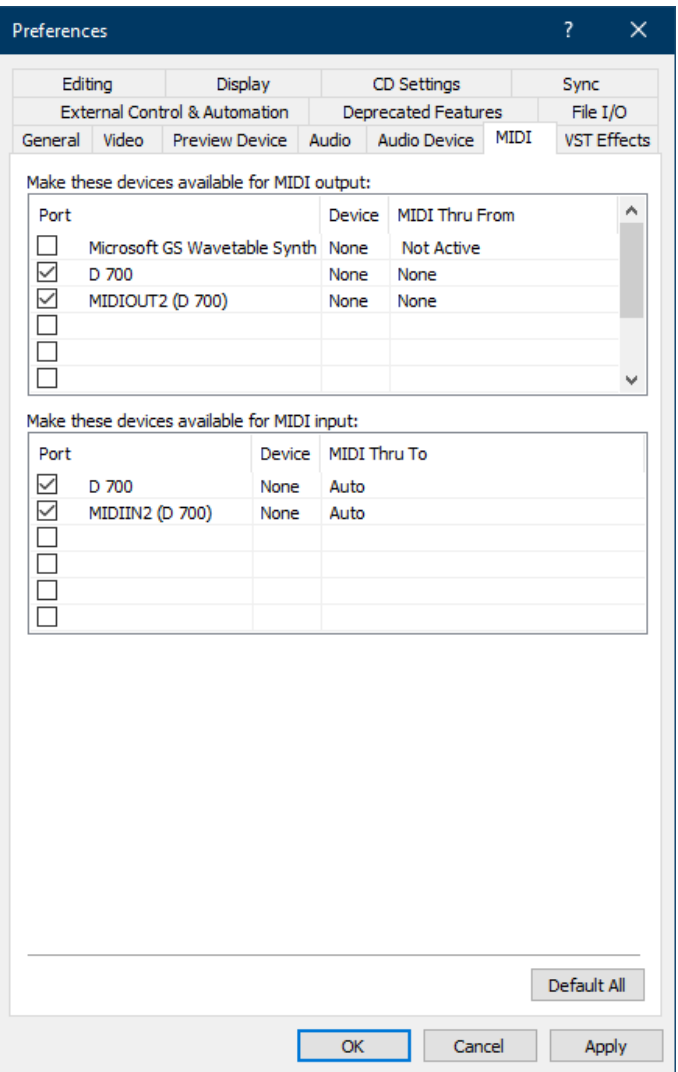

# Schritt 4:

- Gehen Sie auf External Control & Automation  $\mathbb{L}^{\mathbb{N}}$
- Klicken Sie Add  $\mathbb{E}^{\mathbb{P}}$

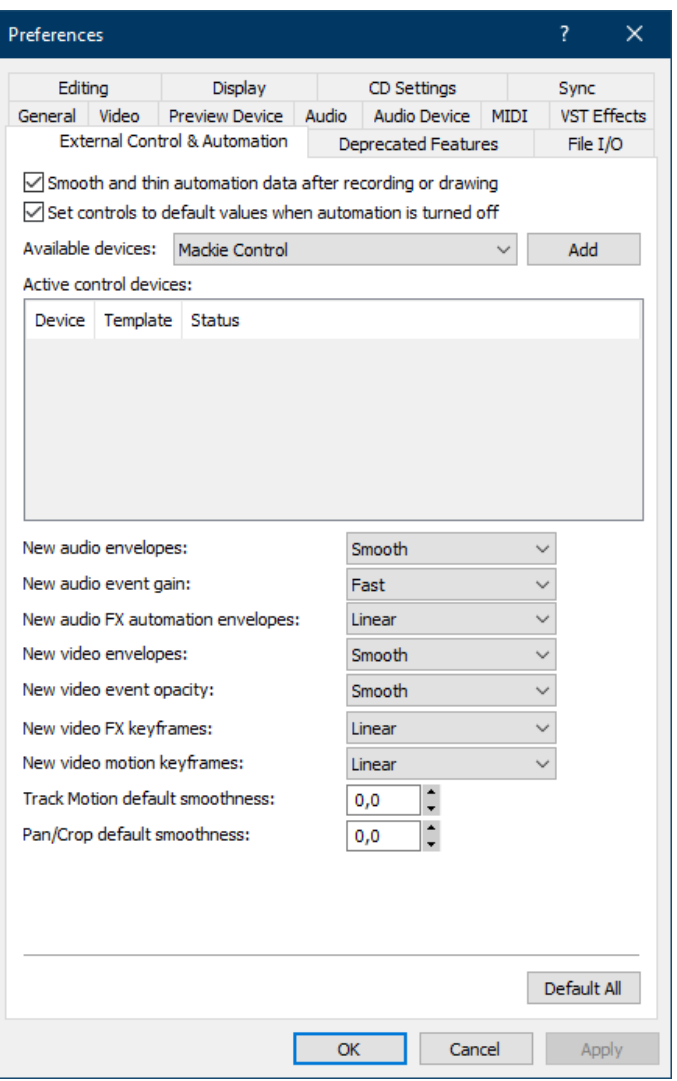

# Schritt 5:

- Klicken Sie Add Emulated Mackie Control Device in der Liste
- Wählen Sie Emulated Mackie Control Device
- Wählen Sie D700 als Eingang und Ausgang

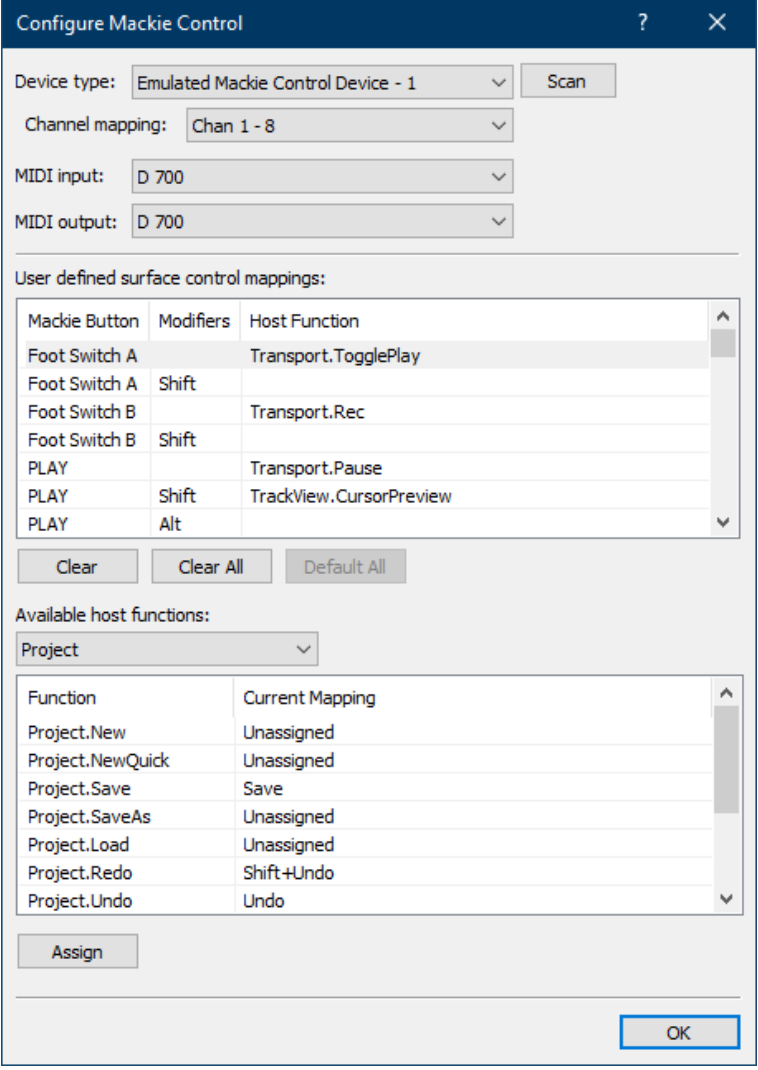

### Schritt 6:

Aktivieren Sie External Control, wie unten gezeigt

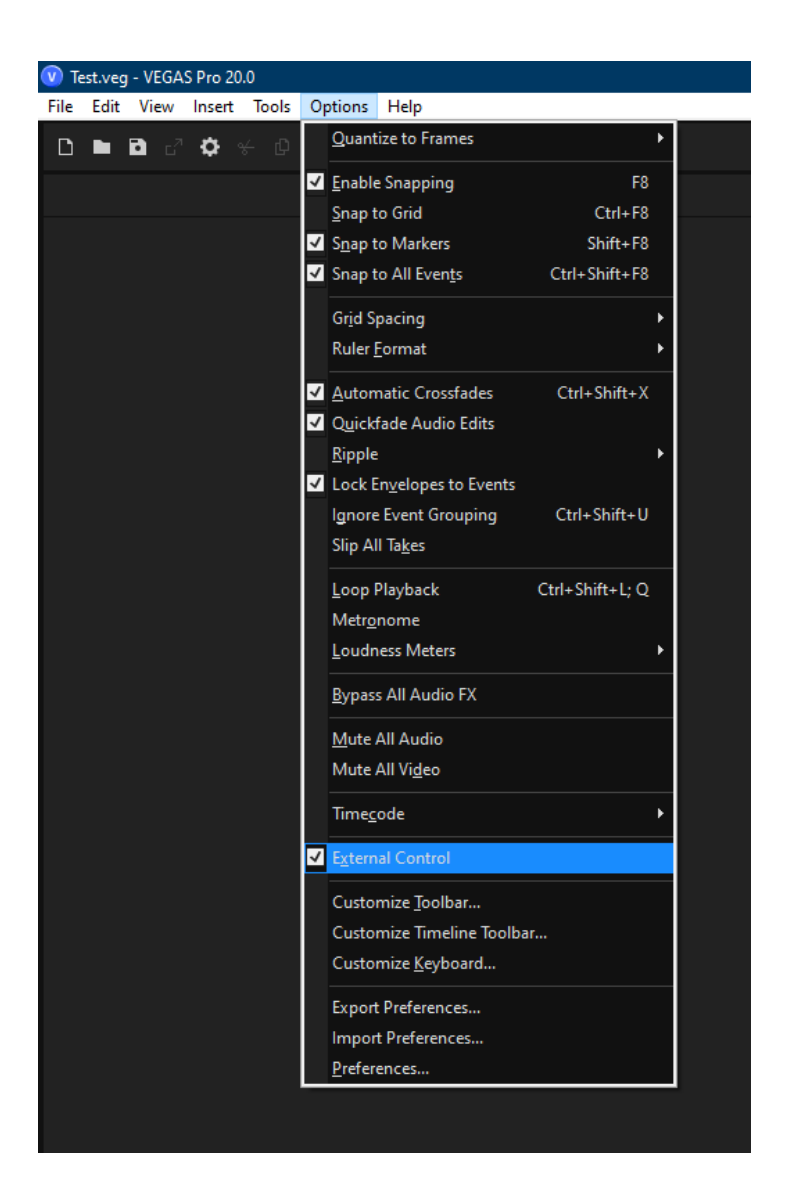

de

# Schritt 7: (optional)

- Falls Sie mehr als eine Extension anschließen möchten, sollten Sie Schritt 3 und 5 wiederholen, dabei allerdings D700 (2) und Mackie Control Extender auswählen

Falls nur ein D700 angezeigt wird, sollten Sie die weiteren Extensions zuerst aktivieren. Wie Sie dies durchführen, wird im Haupt-Handbuch beschrieben.

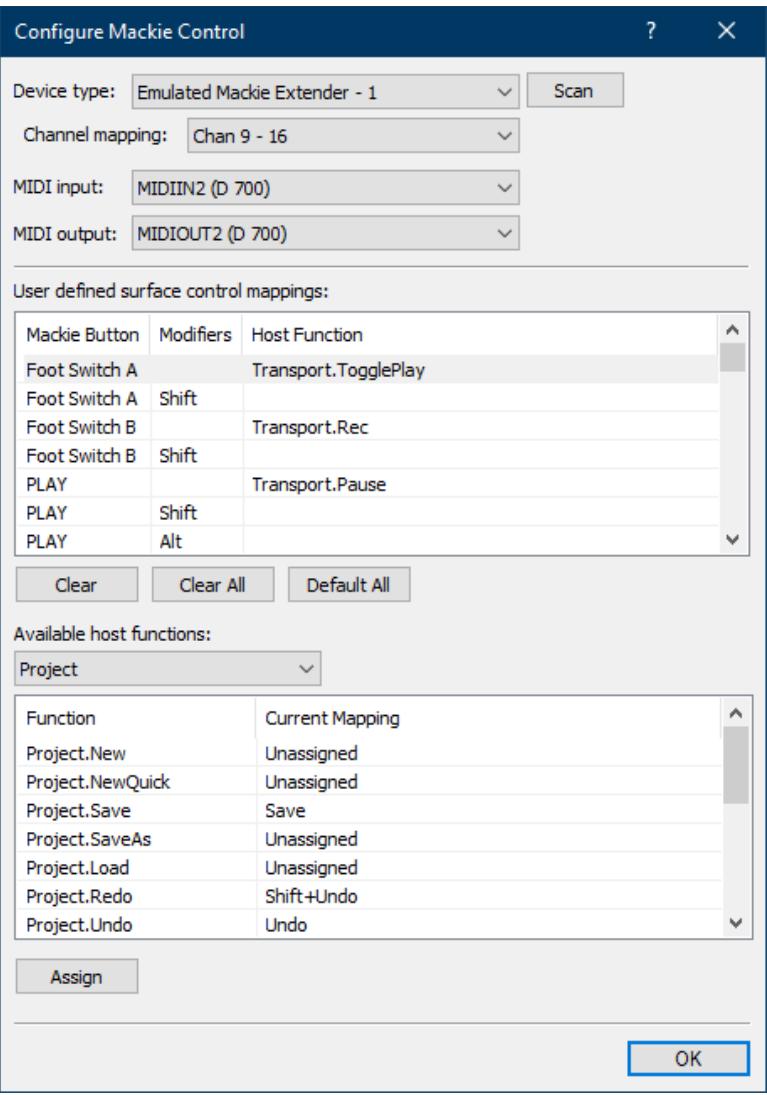

# Schritt 8: (optional)

- Sie können den Magic \* Knopf und den Master-Lautstärke-Encoder Klick mit einer gewünschten Funktion belegen. Wählen Sie dazu den unten gezeigten Knopf und klicken Sie Assign
- Im Werks-Preset sind folgende Tasten übereinstimmend:

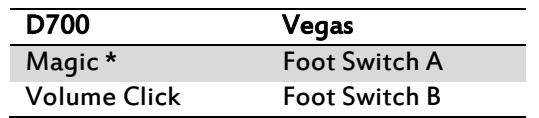

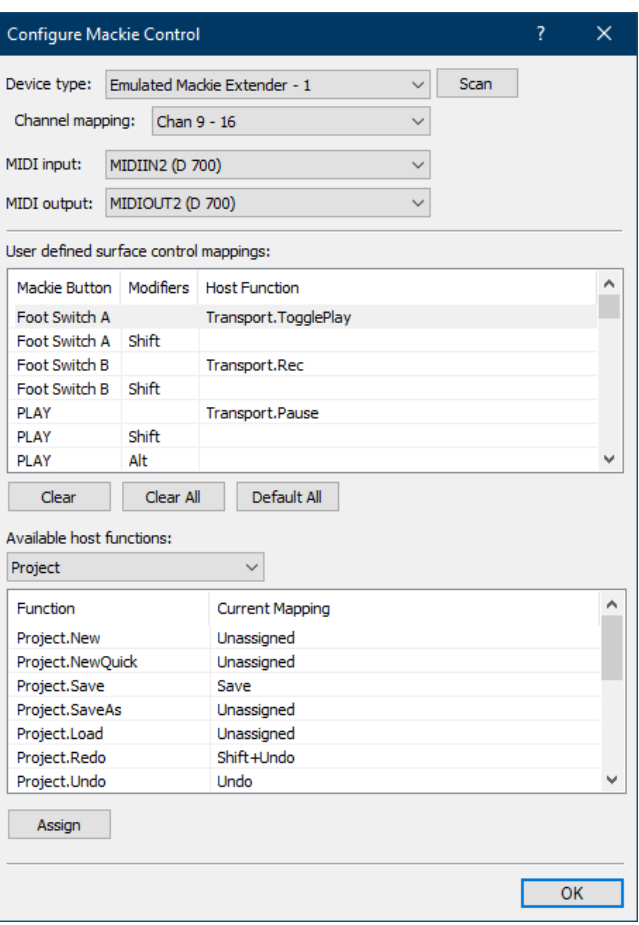

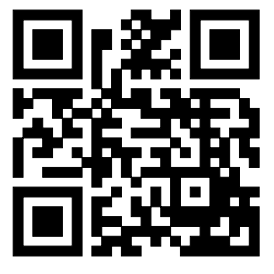

Für weitere Informationen besuchen Sie www.asparion.de